- **4. Abstract Databases ผู้**ใช้สามารถสืบค้นฐานข้อมูล MEDLINE ใด้โดยผ่าน ทางเลือกนี้
- **5. Booksรายชื ่อหน ั งส ื อ** (Book Series) ผูใชจะไดขอมูลเพียงบทคัดยอเทานั ้น
- **6.** Reference Works รายการหนังสืออ้างอิงนี้ สำหรับหน่วยงานที่บอกรับตัวเล่ i. Reference Works รายการหนงสออางองน สาหรบหนวยงานทบอกรบตวเลม<br>หนังสือเหล่านี้เท่านั้นจึงจะสามารถอ่านฉบับเต็มผ่าน **Science Direct ไ**ด้ ั งส ื อเหล าน ี ้เท าน ั ้นจ ึ งจะสามารถอ านฉบ ั บเต ็ มผ าน **Science Direct** ได
- **7.** Alerts เป็นทางเลือกสำหรับผู้ที่ต้องการติ ติดตามข้อมูลที่สนใจ หรือวารสารบางรายการ ในสาขาวิชาที่สนใจ โดยการเข้าใช้งานด้วยการ Login เข้าสู่ระบบ ซึ่งผู้ใช้สามารถ ลงทะเบียน (Register)เพื่อกำหนดชื่อผู้ใช้และรหัสผ่านของตนเองได้ เมื่อมีข้อมู ลงทะเบยน (Register)เพอกาหนดชอผู เชและรหสผานของตนเอง เด เมอมขอมูล<br>ใหม่ตามเงื่อนไขที่กำหนด ระบบจะแจ้งเตือนทาง E-mail
- **8.** My Setting การแก้ไขข้อมูลส่วนตัวต่างๆ เช่นการเปลี่ยน Password เป็นต้น

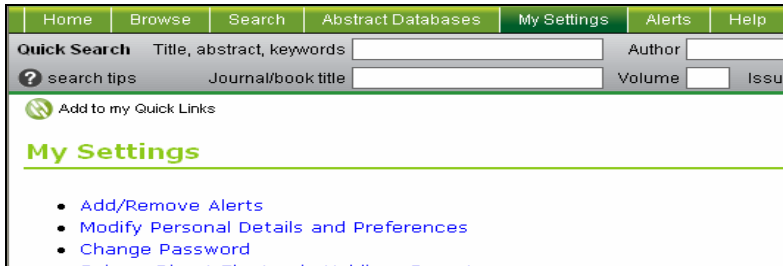

ScienceDirect Electronic Holdings Reports

**ผลการสืบค้น สามารถเลือกรูปแบบการแสดงผลใด้ โดยอาจเลือกให้แสดงเฉพาะ** บรรณานุกรม หรือ บรรณานุกรมและบทคัดย่ อเปนตน ในสวนของเอกสารฉบับเต็ม (Full-text) มีทั้งแบบไฟล์ HTMLและ PDF ซึ่งผู้ใช้สามารถสั่งพิ พิมพ์ ีท์ บั ั นท ึ กและ สงทาง E-mail ได

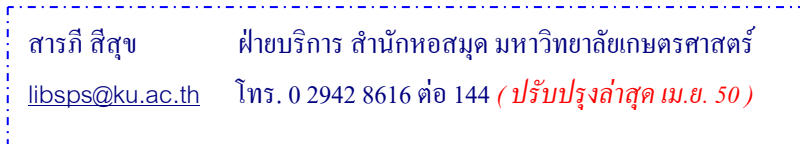

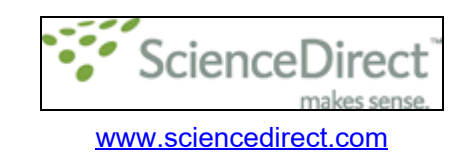

 Science Direct เปนฐานขอมูลวารสารอิเล็กทรอนิกส(**E-journals)**  บอกรับโดยสำนักงานคณะกรรมการการอุดมศึกษา (สกอ.) ร่วมกับสำนักหอสมุด ให้ข้อมูล บทความวารสารฉบ วับเต็มวารสารตั้งแต่ปีพิมพ์ 1995 เป็นต้นไป ครอบคลุมเนื้อหาทุ บทความวารสารฉบบเตมวารสารตงแตบพมพ 1995 เบนตน เบ ครอบคลุมเนอหาทุก<br>สาขาวิชา ทั้งวิทยาศาสตร์และเทคโนโลยี วิศวกรรมศาสตร์ การแพทย์ มนุษยศาสตร์ กั้งวิทยาศาสตร์และเทคโนโลยี วิศวกรรมศาสตร์ การแพทย์ มนุษยศาสตร์ ័ ส ั งคมศาสตร และสาขาอ ื นๆ ในฐานขอมูลจะปรากฏสัญลักษณที่บอกใหทราบถึงเงื่อนไข การเข้าใช้วารสารแต่ละรายชื่ อ โดยสังเกตจากสัญลักษณ์หน้าชื่อวารสาร

> Full-text available | Non-subscribed

**สีเขียว** หมายถึง ผู้ใช้สามารถเรียกอ่านบทความฉบับเต็มได้ทันที ตามช่วงปี พิมพ์ที่บอกรับคือตั้งแต่ปี 1995 เป็นต้นไป

**สิขาว** หมายถึง ผู้ใช้ไม่สามารถเรียกอ่านเรื่องเต็มได้เนื่องจากเป็นวารสารที่ไม่ได้ อยู่ในเงื่อน ไขการบอกรับ แต่จะ ได้ข้อมูลเพียงบรรณานุกรมและสาระสังเขป หากต้องการ อ ่านเรื่องเต็มผู้ใช้สามารถสั่งเอกสารค้วยตนเองตามแบบฟอร์ม และชำระค่าบริการผ่าน บ ั ตรเครด ดิต หรือติ ติดต่ อบรรณาร ั กษ เพ ื อขอถ ายเอกสารระหว างห องสม ุ

นอกจากวารสารแล้ว ในฐานข้อมูล Science Direct ยังมีหนังสือ อ อิเล็กทรอนิ นิกส์ ด วยแต เน ื องจาก สกอ.และสำนั ั กหอสม ุ ดบอกร ั บเฉพาะวารสารเท าน ั ้ น การ เร ี ยกอ านเอกสารฉบ วับเต็มจึงอ่านได้เฉพาะวารสาร ส่วนหนังสือจะได้เพียงหน้าสารบัญและ บทคัดย่ อเท าน ะ<br>งัน

## **ืบคน**

- **1. Quick Search** การสืบคนอยางรวดเร็ว ประกอบดวย 4 ทางเลือกไดแก
	- 1.1 Title, abstract, keyword สืบค้นจากชื่อบทความ หรือคำสำคัญ

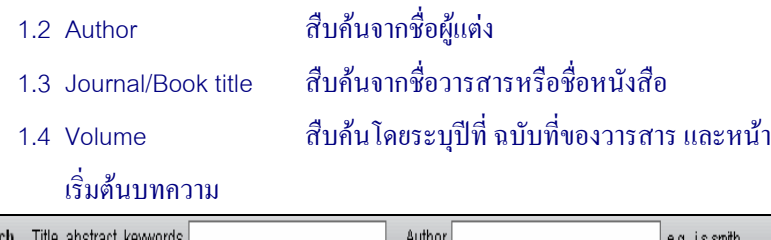

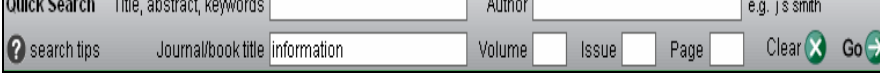

 $2.$  Search ประกอบด้วยเมนูสืบค้น  $2$  แบบ กือ **Basic** และ  $\boldsymbol{\mathrm{Advanced}}$  ในเมนู สืบค้นนี้สามารถกำหนดเงื่ อนไขการสืบค้นโดยเจาะจงถึงแหล่งข้อมูลที่ ตองการได เช  $k$ ่น All Sources ให้ค้นจากข้อมูลทั้ ั ้ ั้งหมดในฐานข้อมูล หรือ เลือกที่ **Journals** เพื่อสืบค้นจากวารสารเท่านั้น หรือ **Abstracts Databases** เพื่อค้นจากฐานข้อมูล  $\bf{MEDLINE}$  หรือ คลิกที่  $\bf{Books}$  เพื่อสืบค้นข้อมูลจากหนั ั งส ื อ หร ื อ คล ิ กท ี  ${\bf Scirus}$  เพื่อใช้ Search Engine ที่ชื่อ  ${\bf Scirus}$  ช่วยค้น ซึ่งจะค้นทั่ ั ้งจาก **Science Direct** และแหล่งข้อมูลอื่นๆจากอินเตอร์ ์เน็ต เน้นเวบไซต์ทางวิทยา<mark>ศาส</mark>ตร์ นารเทพ<br>
1. Quick Search สาวที่ที่ทำต่อนวาดน้ำ ประกอบด้วย มาจนติดกใต้แก่<br>
1. Quick Search สาวที่ทำต่อนว่า หน้าของน้ำ หน้า หน้า หน้า เป็นสาวที่ทำตาญเป็นมา ได้เล่นทำต่อนว่า เส้นทำต่อนว่า<br>
1. Zuine เป็นสิบหาที่ของน้ำ เป็นสิบ

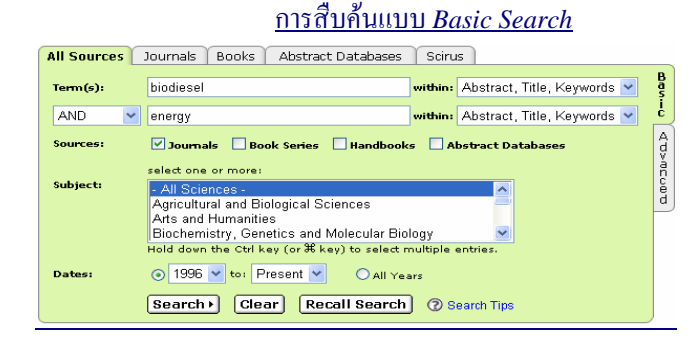

3. **Browser**คลิกที ี่ Browse เพื่อเรียกดูรายชื่อวารสาร โดยสามารถเลือกรูปแบบ การจัดเรียงรายชื่อวารสารได้หลายรูปแบบ ได้แก่การเรียงตามลำดับอักษรชื่อ<br>วารสาร เรียงตามหัวเรื่อง และเรียงตามรายการวารสารที่ชอบ เร ียงตามหัวเรื่องและเรียงตามรายการวารสารที่ชอบ

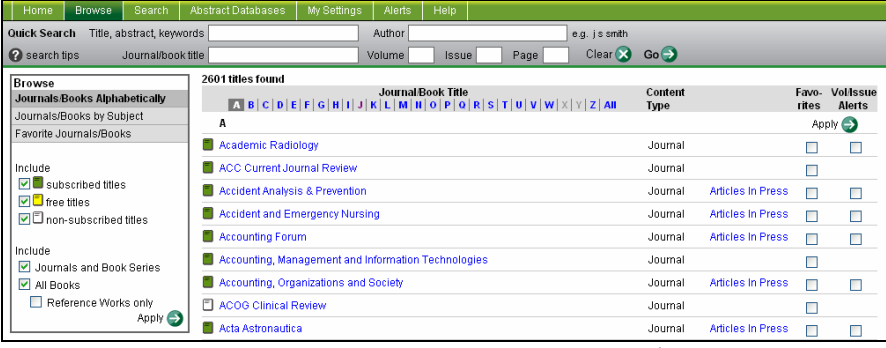

ด้านขวามือของชื่อวารสาร คลิกที่  $\Box$  เพื่อเลือกวารสารนั้นๆเป็นรายการวารสาร ที่ชื่นชอบ (Favorites) หรือเมื่อต้องการได้รับข้อความแจ้งเตือนทาง e-mail เมื่อได้รับ วารสารฉบับใหม่ (Volume/Issue Alerts) แล้วคลิก **Apply** ซึ่งทางเลือกนี้จะใช้ได้ เมื่อผู้ใช้ **Login** เข้าสู่ระบบแล้วเท่านั้น ซึ่งผู้ใช้บริการทุกคนสามารถลงทะเบียนเพื่อเข้าใช้ บร ิการไดดวยตนเองฟรีโดยคลิกที ่**<sup>่</sup> Register** จากมุมขวาบนของหน้าจอ

รายการวารสารที่ชื่นชอบ (My favorite journals)จะปรากฏในเมนูสืบค้น เป็นทางเลือกในการระบุขอบเขตการสืบค้นข้อมูล โดยสามารถระบุได้ว่าต้องการค้นข้อมู เปนทางเลอกในการระบุขอบเขตการสบคนขอมูล โดยสามารถระบุ โดวาตองการคนขอมูล<br>จากฐานข้อมูลทั้งหมดหรือต้องการค้นเฉพาะในวารสารตามรายการที่เลือกไว้เท่านั้น ข้อมูลทั้ ง้ังหมดหรือต้องการค้นเฉพาะในวารสารตามรายการที่เลือกไว้เท่านั้

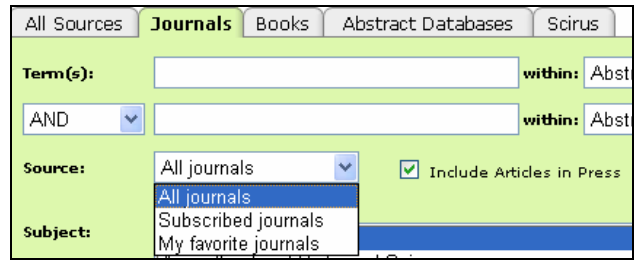